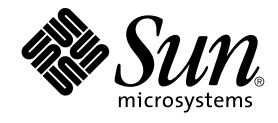

# Snabbstart - Användarhandbok för Java Desktop System, version 2

Sun Microsystems, Inc. 4150 Network Circle Santa Clara, CA 95054 U.S.A.

Artikelnummer: 817–5968–10 April 2004

Copyright 2004 Sun Microsystems, Inc. 4150 Network Circle, Santa Clara, CA 95054 U.S.A. Med ensamrätt

Denna produkt och detta dokument skyddas av upphovsrättslagen och distribueras med en licens som reglerar användning, kopiering, distribution och dekompilering. Ingen del av produkten eller dokumentet får mångfaldigas på något sätt utan skriftligt tillstånd från Sun och Suns licenstagare.<br>Program från övriga företag, t ex teckensnittsteknik, är skyddat av upphov

Delar av produkten kan härröra från Berkeley BSD-system, som tillhandahålls på licens av University of California. UNIX är ett registrerat varumärke<br>i USA och övriga länder och tillhandahålls på licens med ensamrätt av X/O

Sun, Sun Microsystems, Sun-logotypen, docs.sun.com, AnswerBook, AnswerBook2, och Solaris är varumärken eller registrerade varumärken som<br>tillhör Sun Microsystems, Inc i USA och andra länder. Alla SPARC-varumärken är varum Macromedia, Flash och Macromedia Flash är varumärken eller registrerade varumärken som tillhör Macromedia, Inc. i USA och internationellt.

OPEN LOOK och det grafiska användargränssnittet från Sun™ är utvecklade av Sun Microsystems, Inc för användare och licenstagare. Sun erkänner betydelsen av Xerox forskning och utveckling av grafiska användargränssnitt för datorindustrin. Sun innehar en licens utan ensamrätt från Xerox för<br>Xerox grafiska användargränssnitt, en licens som också omfattar Suns licen skriftliga licensavtal.

Statliga inköp: Kommersiell programvara – Villkor för standardlicens för användare inom den offentliga förvaltningen.

DOKUMENTATIONEN TILLHANDAHALLS "I BEFINTLIGT SKICK". SUN ERKANNER INGA UTTRYCKLIGA ELLER UNDERFORSTADDA<br>VILLKOR, ÅTERGIVANDEN OCH GARANTIER, INKLUSIVE UNDERFÖRSTÅDDA GARANTIER OM SÄLJBARHET, LÄMPLIGHET FÖR ETT<br>VISST ÄNDAMÅ MOTSATSEN.

Copyright 2004 Sun Microsystems, Inc. 4150 Network Circle, Santa Clara, CA 95054 U.S.A. Tous droits réservés.

Ce produit ou document est protégé par un copyright et distribué avec des licences qui en restreignent l'utilisation, la copie, la distribution, et la décompilation. Aucune partie de ce produit ou document ne peut être reproduite sous aucune forme, par quelque moyen que ce soit, sans<br>l'autorisation préalable et écrite de Sun et de ses bailleurs de licence, s'il y en a. L aux polices de caractères, est protégé par un copyright et licencié par des fournisseurs de Sun.

Des parties de ce produit pourront être dérivées du système Berkeley BSD licenciés par l'Université de Californie. UNIX est une marque déposée aux Etats-Unis et dans d'autres pays et licenciée exclusivement par X/Open Company, Ltd.

Sun, Sun Microsystems, le logo Sun, docs.sun.com, AnswerBook, AnswerBook2, et Solaris sont des marques de fabrique ou des marques déposées, ou marques de service, de Sun Microsystems, Inc. aux Etats-Unis et dans d'autres pays. Toutes les marques SPARC sont utilisées sous licence et sont des<br>marques de fabrique ou des marques déposées de SPARC International, Inc. SPARC sont basés sur une architecture développée par Sun Microsystems, Inc.

L'interface d'utilisation graphique OPEN LOOK et Sun™ a été développée par Sun Microsystems, Inc. pour ses utilisateurs et licenciés. Sun reconnaît les efforts de pionniers de Xerox pour la recherche et le développement du concept des interfaces d'utilisation visuelle ou graphique pour l'industrie<br>de l'informatique. Sun détient une licence non exclusive de Xerox sur l licenciés de Sun qui mettent en place l'interface d'utilisation graphique OPEN LOOK et qui en outre se conforment aux licences écrites de Sun.

CETTE PUBLICATION EST FOURNIE "EN L'ETAT" ET AUCUNE GARANTIE, EXPRESSE OU IMPLICITE, N'EST ACCORDEE, Y COMPRIS DES<br>GARANTIES CONCERNANT LA VALEUR MARCHANDE, L'APTITUDE DE LA PUBLICATION A REPONDRE A UNE UTILISATION<br>PARTICU S'APPLIQUERAIT PAS, DANS LA MESURE OU IL SERAIT TENU JURIDIQUEMENT NUL ET NON AVENU.

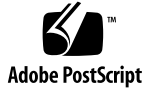

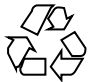

040429@8606

# Innehåll

#### **[Inledning 5](#page-4-0)**

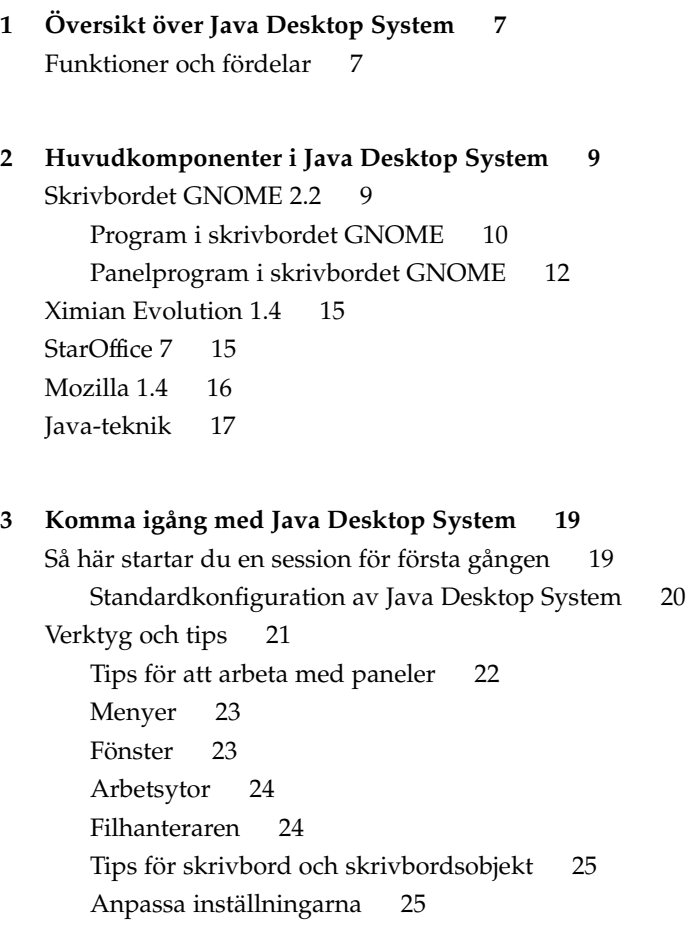

Så [här startar du Evolution 27](#page-26-0) Så [här startar du StarOffice 27](#page-26-0) Så här [öppnar du en StarOffice-fil 28](#page-27-0) Så [här startar du Mozilla 28](#page-27-0) Så [här hittar du mer information 29](#page-28-0)

## <span id="page-4-0"></span>Inledning

Den här användarhandboken är en introduktion till huvudfunktioner och huvudkomponenter i Sun Java™ Desktop System, version 2.

### Närliggande dokumentation

Följande handböcker relaterar till denna handbok:

- *Installationshandbok för Java Desktop System, version 2*
- *Tilläggsinformation för Java Desktop System, version 2*
- *Problemlösningshandbok för Java Desktop System, version 2*

Du har tillgång till de här handböckerna på medföljande *Sun Java Desktop System Release 2 Documentation CD* och på [http://docs.sun.com.](http://docs.sun.com)

### Associerad dokumentation

Följande handböcker är associerade till den här handboken:

- *GNOME 2.2 Desktop Accessibility Guide*
- *GNOME 2.2 Desktop on Linux System Administration Guide*
- *Användarhandbok för skrivbordet GNOME 2.2 för Linux*
- *Installationshandbok för StarOffice 7 Office Suite*
- *Användarhandbok för StarOffice 7 Office Suite*
- *Användarhandbok för Ximian Evolution 1.4 Sun Microsystems-version*

Du har tillgång till de här handböckerna på medföljande *Sun Java Desktop System Release 2 Documentation CD* och på [http://docs.sun.com.](http://docs.sun.com)

# Läsa Suns onlinedokumentation

På webbplatsen docs.sun.com<sup>SM</sup> hittar du teknisk onlinedokumentation från Sun. Du kan bläddra igenom arkivet på docs.sun.com och söka efter boktitlar eller ämnen. URL-adressen är <http://docs.sun.com>.

### Beställa dokumentation från Sun

Sun Microsystems erbjuder utvald produktdokumentation i tryck. En lista över dokument och hur du beställer dem finns på Köp tryckt dokumentation på [http://docs.sun.com.](http://docs.sun.com)

# Typografiska konventioner

I nedanstående tabell beskrivs vilka ändringar som gjorts i de typografiska konventionerna i den här boken.

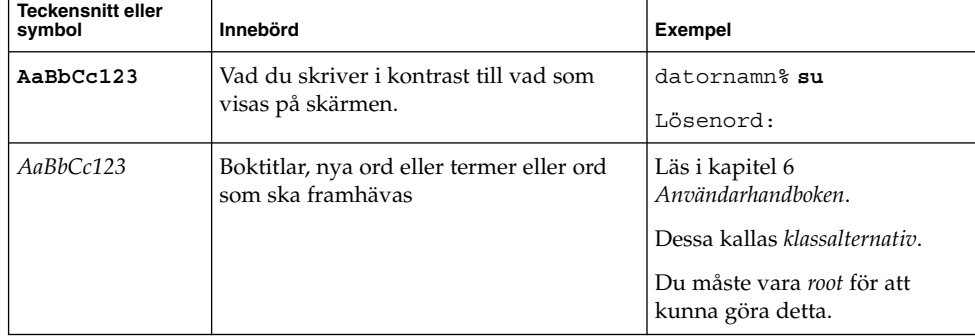

**TABELL P–1** Typografiska konventioner

<span id="page-6-0"></span>KAPITEL **1**

# Översikt över Java Desktop System

Java Desktop System erbjuder en komplett skrivbordsmiljö, inklusive avancerade produktivitetsprogram, och är till stor del baserat på open source-programvara. Huvudkomponenterna och huvudfunktionerna beskrivs i följande avsnitt:

### Funktioner och fördelar

Java Desktop System har följande funktionalitet och ger följande fördelar:

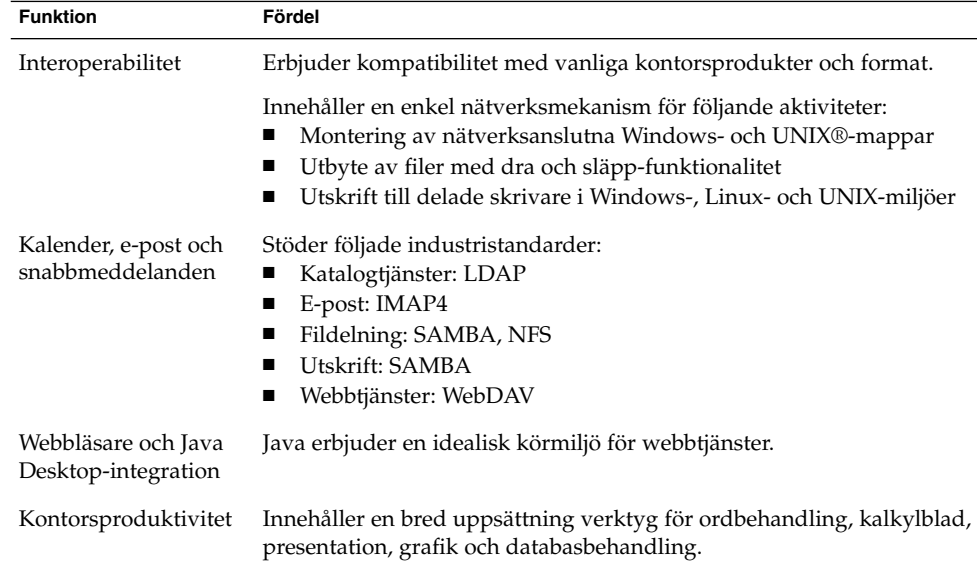

<span id="page-8-0"></span>KAPITEL **2**

# Huvudkomponenter i Java Desktop System

Huvudkomponenterna i Java Desktop System beskrivs i följande avsnitt:

- "Skrivbordet GNOME 2.2" på sidan 9
- ["Ximian Evolution 1.4"](#page-14-0) på sidan 15
- ["StarOffice 7"](#page-14-0) på sidan 15
- ["Mozilla 1.4"](#page-15-0) på sidan 16
- ["Java-teknik"](#page-16-0) på sidan 17

## Skrivbordet GNOME 2.2

Skrivbordet GNOME gör att du effektivt kan interagera med de program och dokument som du använder varje dag.

Detta är de viktigaste komponenterna i skrivbordet GNOME:

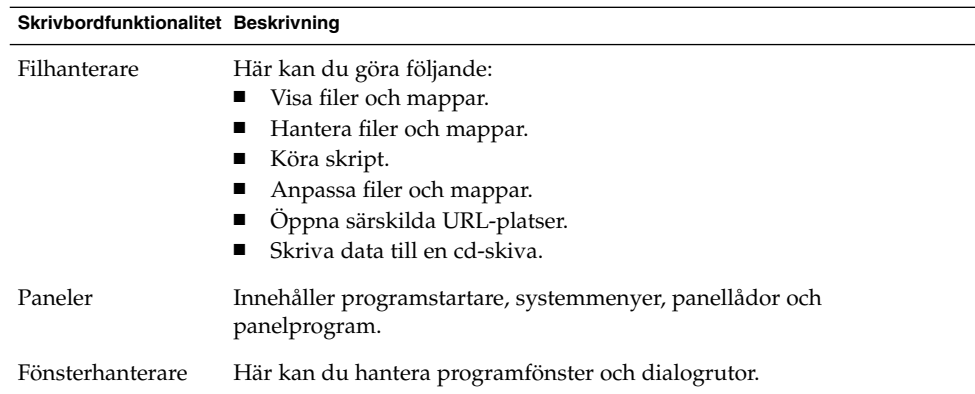

<span id="page-9-0"></span>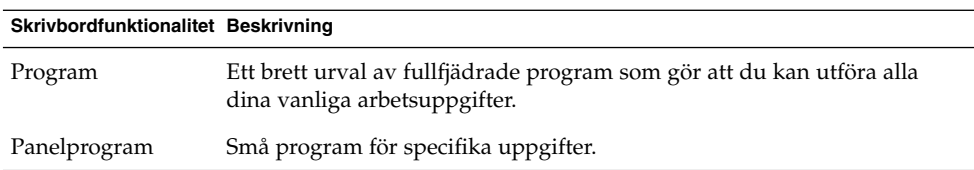

### Program i skrivbordet GNOME

I följande tabell visas en lista över programmen i skrivbordet GNOME.

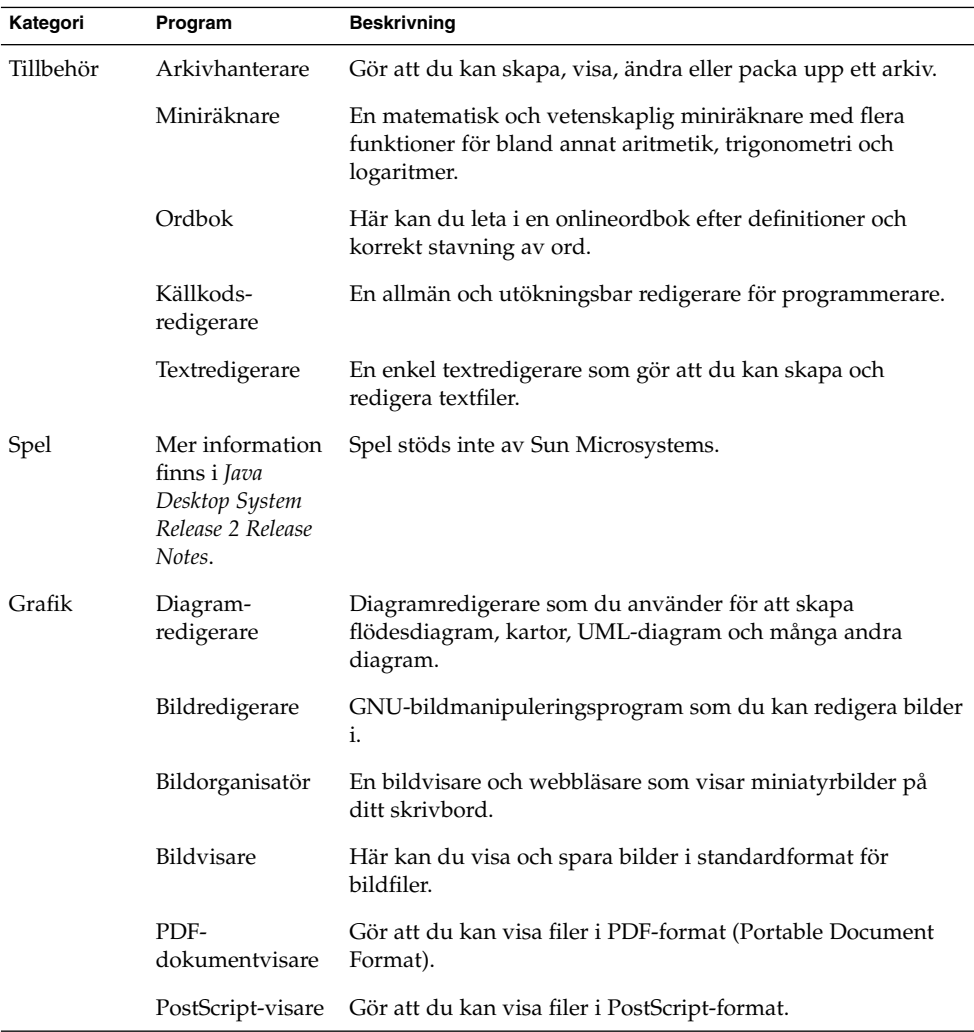

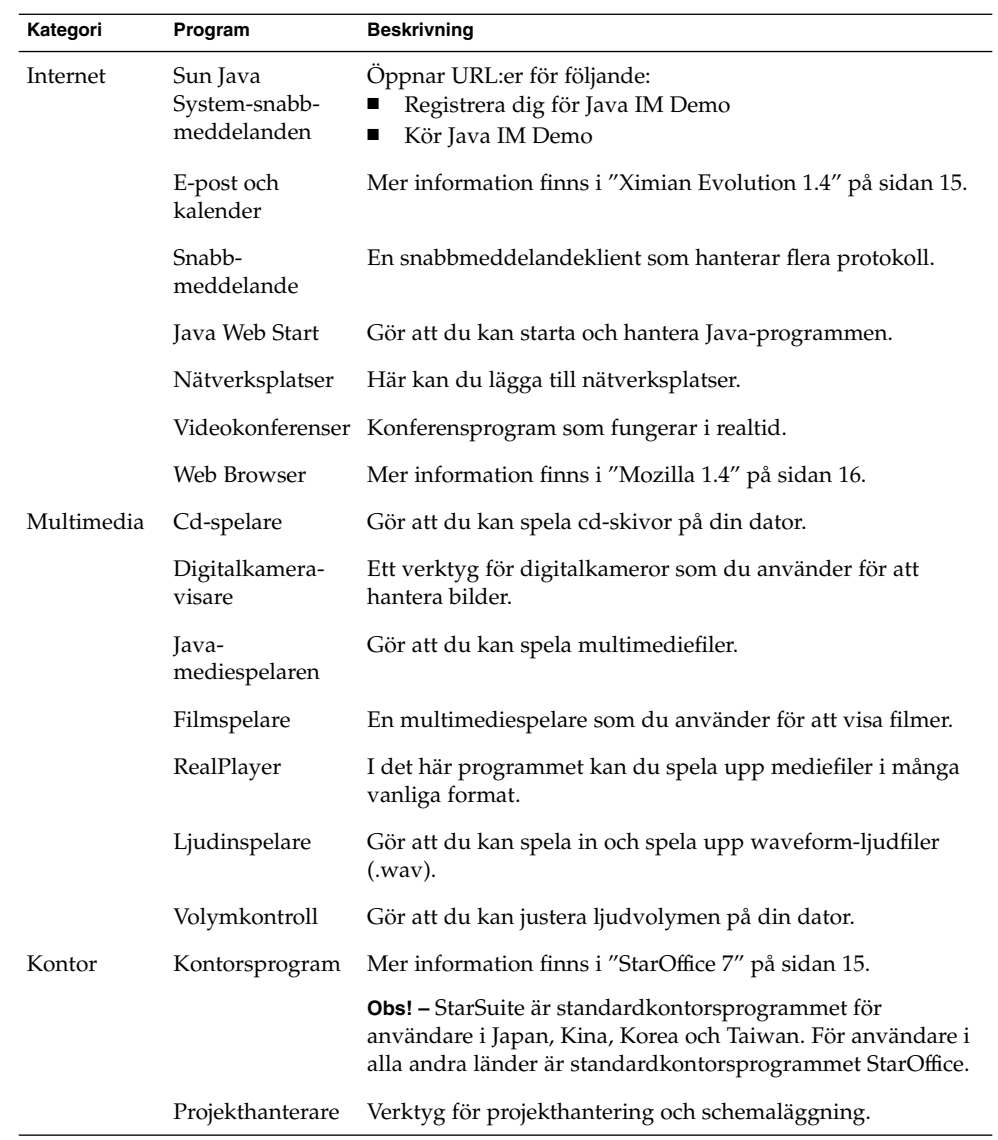

<span id="page-11-0"></span>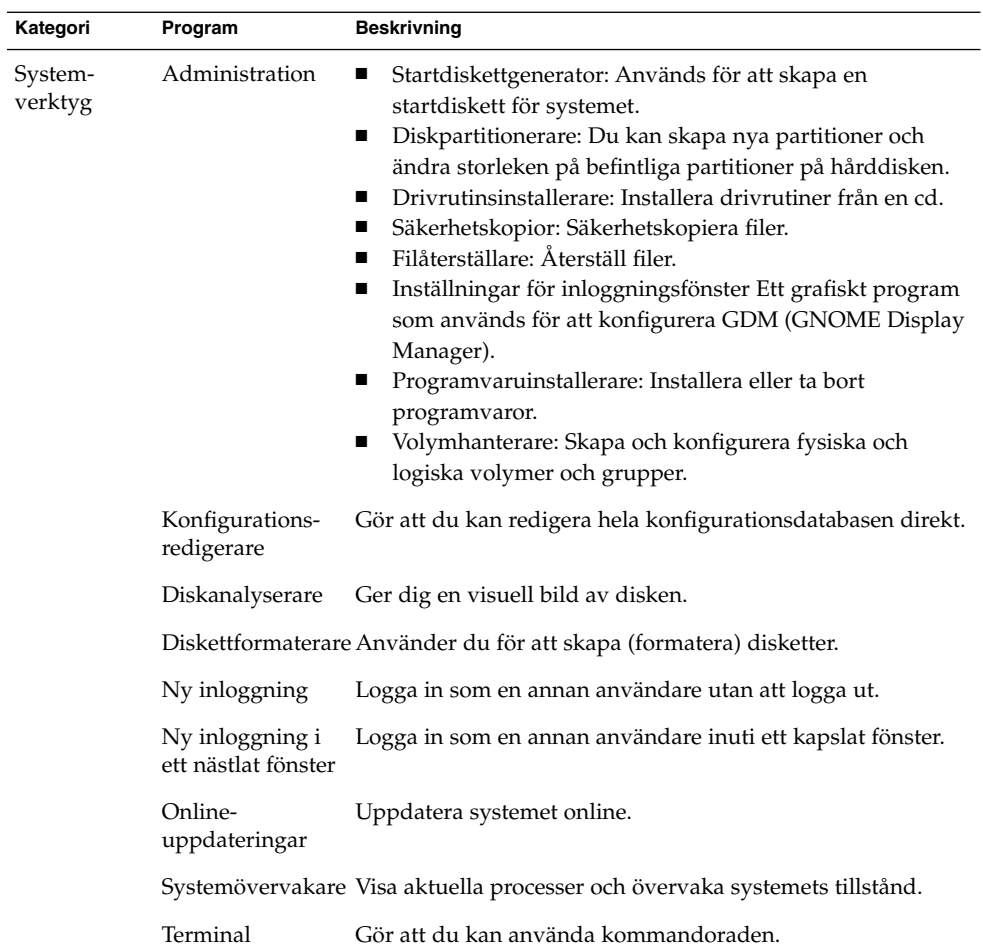

## Panelprogram i skrivbordet GNOME

I följande tabell visas en lista över panelprogrammen i skrivbordet GNOME.

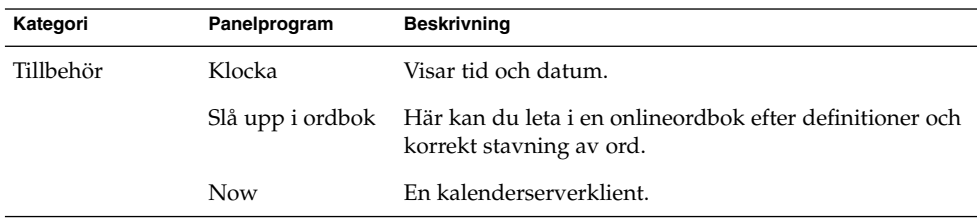

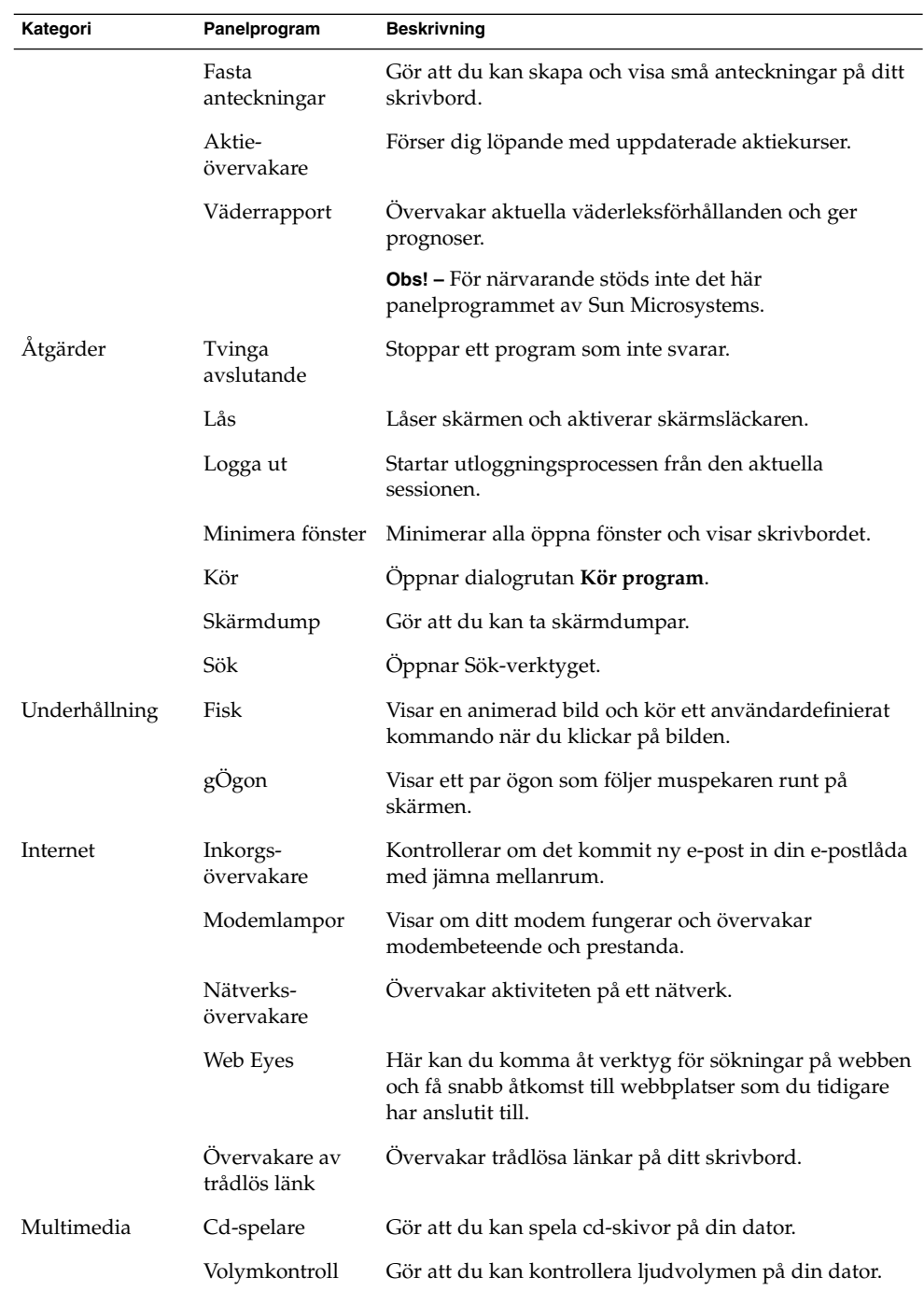

Kapitel 2 • Huvudkomponenter i Java Desktop System **13**

![](_page_13_Picture_139.jpeg)

# <span id="page-14-0"></span>Ximian Evolution 1.4

Evolution är ett avancerat personligt informationshanteringssystem som integreras med e-post- och kalenderservrar. Evolution innehåller följande komponenter:

![](_page_14_Picture_117.jpeg)

Evolution innehåller följande funktioner och fördelar:

![](_page_14_Picture_118.jpeg)

# StarOffice 7

StarOffice kan köras på flera operativsystem, som t ex Linux, Solaris och Windows. StarOffice innehåller följande program:

■ Ordbehandling

- <span id="page-15-0"></span>■ Kalkylblad
- Presentation
- Grafik
- Databasfunktioner

StarOffice innehåller följande funktioner och fördelar:

![](_page_15_Picture_184.jpeg)

## Mozilla 1.4

Mozilla är en kraftfull webbläsare för flera plattformar som integrerar en lång rad funktioner. Mozilla erbjuder företagsanpassade funktioner i en kraftfull programgrupp som du kan använda för att göra följande:

- Surfa på Internet.
- Kommunicera med kollegor.
- Delta i diskussionsgrupper.
- Skapa dynamiska webbsidor.

Mozilla innehåller följande funktioner och fördelar:

![](_page_15_Picture_185.jpeg)

<span id="page-16-0"></span>![](_page_16_Picture_134.jpeg)

# Java-teknik

Java-teknik är en utvecklingsmiljö som stöder många plattformar från servrar till mobiltelefoner och smartkort. Java-teknik förenar företagets infrastruktur och skapar en integrerad, säker, nätverksansluten plattform för användare.

Java innehåller följande funktioner och fördelar:

![](_page_16_Picture_135.jpeg)

### <span id="page-18-0"></span>KAPITEL **3**

# Komma igång med Java Desktop System

I det här kapitlet beskrivs den typiska standardkonfigurationen av Java Desktop System.

Det här kapitlet innehåller följande avsnitt:

- "Så här startar du en session för första gången" på sidan 19
- ["Verktyg och tips"](#page-20-0) på sidan 21
- "Så [här startar du Evolution"](#page-26-0) på sidan 27
- "Så [här startar du StarOffice"](#page-26-0) på sidan 27
- "Så [här startar du Mozilla"](#page-27-0) på sidan 28
- "Så [här hittar du mer information"](#page-28-0) på sidan 29

## Så här startar du en session för första gången

Du startar en Java Desktop System-session från inloggningsfönstret. Du måste ange användarnamn och lösenord för att komma åt Java Desktop System. När du startar en session första gången visas en startskärm med en panel längst ned på skärmen och olika ikoner, enligt följande:

<span id="page-19-0"></span>![](_page_19_Picture_0.jpeg)

**FIGUR 3–1** Exempel på startskärm

### Standardkonfiguration av Java Desktop System

Det här avsnittet beskriver vad som visas när du startar en session för första gången. Systemadministratören kan ha ställt in den nedre kantpanelen enligt lokala kriterier. Det kan alltså tänkas att den nedre kantpanel som du har framför dig ser något annorlunda ut.

Startskärmen för Java Desktop System innehåller följande:

■ Den här datorn

Här kan du komma åt medie- och konfigurationsdetaljer som gäller ditt system.

■ Dokument

Här får du direktåtkomst till filer som är lagrade i din standardkatalog.

■ Nätverksplatser

Här kan du komma åt nätverksanslutna datorer från en enda katalog.

■ Papperskorg

<span id="page-20-0"></span>Tillfällig förvaringsplats för filer, mappar och skrivbordsobjekt som du kan hämta tillbaka senare eller ta bort permanent.

■ Mer om Java<sup>™</sup> Desktop System

Startar en hjälpläsare varifrån du kommer åt hjälp om Java Desktop System och GNOME-skrivbordet.

■ StarOffice 7

Startar StarOffice-programmet.

■ Den nedre kantpanelen

Följande panelobjekt visas som standard i panelen längst ned:

- **Kör-ikon för Huvudmenyn: Innehåller menyalternativ för program och** konfigurationsverktyg i Java Desktop System.
- Panelprogrammet Klocka: Visar tid och datum på en panel.
- Minimera fönster: Visar en knapp som du minimerar alla öppna fönster med.
- Fönsterlista: Innehåller en knapp för varje öppet fönster. Du kan klicka på en knapp i fönsterlistan om du vill minimera eller återställa ett fönster.
- Växlare för indatametod: Visar en knapp som startar ett konfigurationsverktyg för IIIM (Internet-Intranet-Input Method). Växlare för indatametod stöder följande funktioner:
	- Visar indatametodernas status
	- Gör att användare kan växla språk för indata
- Nätverksövervakare: Visar status för en nätverksenhet.
- Arbetsytebytare: Innehåller en visuell representation av arbetsytorna. Du kan växla mellan arbetsytor med Arbetsytebytarens hjälp.
- Skrivbordsmiljö

Skrivbordet befinner sig bakom övriga komponenter i Java Desktop System. Skrivbordet är en aktiv komponent i användargränssnittet. Du kan lägga objekt på skrivbordet för att snabbt komma åt filer och mappar eller starta program som du använder ofta. Du kan också högerklicka på skrivbordet för att öppna en meny.

## Verktyg och tips

Du arbetar med program och dokument och använder Java Desktop System via följande verktyg och komponenter:

- Paneler
- Menyer
- Fönster
- Arbetsytor

Kapitel 3 • Komma igång med Java Desktop System **21**

- <span id="page-21-0"></span>■ Filhanteraren
- Skrivbordet och skrivbordsobjekt
- Inställningsverktyg

#### Tips för att arbeta med paneler

Paneler är områden från vilka du kan komma åt alla dina program och menyer. Du kan utföra de följande åtgärderna med paneler:

- Skapa övre kantpaneler
- Ta bort paneler
- Dölja paneler
- Lägga till objekt på paneler
- Manipulera objekt på panelen

#### Så här skapar du en övre kantpanel

Högerklicka på ett tomt område på en valfri panel och välj sedan Ny panel.

#### Så här tar du bort paneler

Högerklicka på panelen och välj sedan Ta bort den här panelen.

#### Så här gör du när du vill lägga till döljknappar på paneler

Högerklicka på en tom yta på panelen och välj sedan Egenskaper. Dialogrutan **Panelegenskaper** visas. Klicka på **Visa döljknappar**.

#### Så här lägger du till objekt på paneler

Du kan lägga till följande objekt på alla typer av paneler:

■ Panelprogram

Om du vill lägga till ett panelprogram på en panel högerklickar du på en tom yta på panelen och väljer sedan Lägg till i panelen. Välj önskat panelprogram på en av de följande undermenyerna:

- Tillbehör
- Åtgärder
- Underhållning
- Internet
- Multimedia

- Verktyg
- <span id="page-22-0"></span>■ Programstartare

Om du vill lägga till en ny programstartare på en panel högerklickar du på en tom yta på panelen och väljer sedan Lägg till i panelen  $\rightarrow$  Programstartare.

■ Huvudmeny

Du kan lägga till **Kör**-ikonen för huvudmenyn i panelen. Huvudmenyn innehåller alla program och konfigurationsverktyg. Om du vill lägga till Huvudmenyn på en panel högerklickar du på en tom yta på panelen och väljer sedan Lägg till i panelen  $\rightarrow$  Huvudmeny.

■ Menyrad

Du kan lägga till en program- och åtgärdsmeny i dina paneler och få snabb åtkomst till en standarduppsättning programstartare och vanliga åtgärder. Om du vill lägga till Menyrad på en panel högerklickar du på en tom yta på panelen och väljer sedan Lägg till i panelen → Menyrad.

■ Lådor

Om du vill lägga till en låda på en panel högerklickar du på en tom yta på panelen och väljer sedan Lägg till i panelen → Låda.

Klicka på lådan om du vill öppna den. Klicka på lådan igen om du vill stänga den.

#### Så här manipulerar du panelobjekt

Du kan manipulera panelobjekt på följande sätt:

■ Flytta objekt på en panel eller till en annan panel.

Dra panelobjektet med musknappen till en ny plats på panelen, eller till en annan panel.

■ Kopiera menyalternativ till en panel.

Dra menyalternativet från menyn till panelen. Högerklicka på menyalternativet och välj sedan Lägg till den här programstartaren på panelen om menyalternativet är en programstartare.

#### Menyer

Du kommer åt de flesta program och systemfunktioner via menyer. Klicka på ikonen **Kör** i panelen längst ned på skärmen om du vill visa Huvudmenyn.

#### Fönster

Du kan visa flera fönster samtidigt på skrivbordet. Varje fönsterram innehåller aktiva kontrollelement som du kan använda om du vill göra något med fönstret.

Kapitel 3 • Komma igång med Java Desktop System **23**

#### <span id="page-23-0"></span>Så här manipulerar du fönster

Du kan utföra vissa åtgärder med kontrollerna i ett programfönsters eller en dialogrutas ram. De flesta kontrollelementen finns på fönsterramens överkant.

#### Arbetsytor

Arbetsytor visas i panelprogrammet Arbetsytebytare i den nedre kantpanelen.

#### Så här växlar du mellan olika arbetsytor

I Arbetsytebytare klickar du på miniatyrbilden av den arbetsyta där du vill arbeta.

#### Så här lägger du till arbetsytor

Om du vill lägga ytterligare en arbetsyta på skrivbordet högerklickar du på panelprogrammet Arbetsytebytare och väljer Inställningar. Ange önskat antal arbetsytor i rotationsrutan **Antal arbetsytor**.

#### Filhanteraren

Filhanteraren erbjuder integrerad åtkomst till dina filer och program. Du kan visa filers innehåll i fönstret Filhanterare, eller öppna filerna i ett lämpligt program från Filhanterare. Du använder filhanteraren för att hantera filer och mappar.

Du öppnar fönstret Filhanterare genom att dubbelklicka på skrivbordsobjektet **Dokument**.

#### Så här öppnar du en fil med hjälp av filhanteraren

Dubbelklicka på filikonen i fönstret Filhanterare.

#### Så här flyttar du filer från en mapp till en annan

Dra filer mellan olika mappar i olika fönster i Filhanteraren.

#### Så här skriver du ut en fil

Öppna filen i ett program och välj Skriv ut i Arkiv-menyn.

### <span id="page-24-0"></span>Tips för skrivbord och skrivbordsobjekt

Du kan använda skrivbordet för att utföra följande åtgärder:

■ Starta program och öppna filer och mappar.

Du kan lägga till objekt på skrivbordet så att du lätt kommer åt filer, mappar och program som du använder ofta.

■ Öppna Skrivbord-menyn.

Öppna Skrivbord-menyn genom att högerklicka på skrivbordet. Med Skrivbord-menyn kan du utföra åtgärder på skrivbordet.

#### Så här öppnar du skrivbordsobjekt

Dubbelklicka på ett objekt på skrivbordet om du vill öppna det. Du kan ange inställningar i Filhanteraren som innebär att du bara behöver klicka en gång för att utföra standardåtgärden.

#### Så här lägger du till objekt på skrivbordet

Det snabbaste sättet att lägga till objekt på skrivbordet är att dra objektet från ett fönster i Filhanteraren till skrivbordet.

#### Anpassa inställningarna

För att få tillgång till verktyg att anpassa dina inställningar med väljer du  $Huvudmeny \rightarrow Inställningar.$ 

Med de här inställningsverktygen kan du konfigurera de flesta funktioner i Java Desktop System.

#### Så här ändrar du typsnitt

Välj Huvudmen → Inställningar → Visa → Typsnitt. Med dialogrutan **Typsnitt** kan du ändra stil och storlek på de typsnitt du vill använda.

#### Så här ändrar du tema

Välj Huvudmeny → Inställningar → Visa → Tema. Med dialogrutan **Tema** kan du byta från standardtemat till det tema du väljer.

Kapitel 3 • Komma igång med Java Desktop System **25**

#### Så här ändrar du skärmsläckaregenskaper

Välj Huvudmeny  $\rightarrow$  Inställningar  $\rightarrow$  Visa  $\rightarrow$  Skärmsläckare. Med dialogrutan **Skärmsläckare** kan du byta från standardskärmsläckaren till den skärmsläckare du väljer.

#### Så här anpassar du skrivbordsbakgrunden

Välj Huvudmeny → Inställningar → Visa → Bakgrund. Med dialogrutan **Bakgrund** kan du byta skrivbordsbakgrund.

#### Så här ändrar du lösenord

Välj Huvudmeny → Inställningar → Lösenord. Med dialogrutan **Lösenord** kan du byta ditt gamla lösenord till ett nytt lösenord.

#### Så här konfigurerar du Internet-inställningar

Välj Huvudmeny → Inställningar → Internet. Ändra proxykonfiguration i dialogrutan **Internet**.

#### Så här ändrar du hur filer ska hanteras

Välj Huvudmeny → Inställningar → Mappar. Ändra inställningar för filer och mappar i dialogrutan Mappalternativ.

#### Så här gör du en skärmdump

Om du vill göra en skärmdump av hela skärmen lägger du först till ett panelprogram för skärmdumpar i panelen. Högerklicka på en tom yta på panelen och välj sedan Lägg till i panelen → Åtgärder → Skärmdump.

Gör en skärmdump av hela skärmen genom att klicka på **Skärmdump**-ikonen i panelen. Spara skärmdumpen genom att välja ett sparalternativ från dialogrutan **Spara skärmdumpen**, och klicka sedan på Spara.

### <span id="page-26-0"></span>Så här startar du Evolution

Välj Huvudmeny  $\rightarrow$  E-post och kalender.

Du kan även få tillgång till Evolution från Huvudmeny → Program → **Internet** → E-post och kalender.

När du startar Evolution första gången visas Evolutions konfigurationsassistent. Evolutions konfigurationsassistent hjälper dig genom den inledande konfigurationen av Evolution. Under inledningen av konfigurationsprocessen utför du följande åtgärder:

- Ange identitetsinformation.
- Skapa ett e-postkonto, d v s konfigurera hur du vill ta emot respektive skicka e-post och ange ett namn för kontot.
- Välj tidszon.
- Importera data från andra program.

Du kan komma åt hjälp för Evolution inifrån programmet Evolution.

### Så här startar du StarOffice

Välj Huvudmeny → StarOffice 7.

Du kan även få tillgång till StarOffice från Huvudmeny → Program → Kontor.

StarOffice innehåller exempeldokument och mallar som du kan använda för att skapa egna dokument. För att få till gång till dessa mallar och dokument väljer du Arkiv →  $Nytt \rightarrow Mallar$  och dokument.

Välj Arkiv  $\rightarrow$  AutoPilot för att skapa användardefinierade mallar, till exempel för fax, presentationer eller webbsidor som du kan använda som grund för ytterligare dokument.

Du kan komma åt hjälp för StarOffice inifrån följande StarOffice-program:

![](_page_26_Picture_184.jpeg)

Kapitel 3 • Komma igång med Java Desktop System **27**

<span id="page-27-0"></span>![](_page_27_Picture_136.jpeg)

### Så här öppnar du en StarOffice-fil

För att öppna en fil som skapats av StarOffice väljer du Huvudmeny → StarOffice 7. Markera den mapp där filen finns från dialogrutan **Mallar och dokument – Mina dokument**. Om filen t ex finns i mappen **Mina dokument** så visar du en lista med dina mappar och filer i titelpanelen genom att klicka på ikonen **Mina dokument**. Leta rätt på önskad fil och dubbelklicka på den.

### Så här startar du Mozilla

Välj Huvudmeny → Webbläsare.

Du kan även få tillgång till Mozilla från Huvudmeny → Program → Internet → Webbläsare.

Du kan komma åt hjälp för Mozilla inifrån programmet Mozilla.

# <span id="page-28-0"></span>Så här hittar du mer information

I följande tabell visas var du kan hitta information om Java Desktop System.

![](_page_28_Picture_166.jpeg)